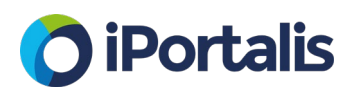

## **What is the iAnalyse360 Health Check?**

The Health Check service is a free of charge assessment on the utilisation of your Microsoft Office 365 estate. It allows your company to understand a variety of statistics that will empower your buying decisions and license utilisation. Your iPortalis Account Manager will provide you a free consultation to discuss the output of the Health Check.

The health check will allow you to understand the follow areas:

## **Financial Reporting:**

• Overview of your current investment and potential value post optimisation

*NB: In order to show financial information in the report for O365, we will require a copy of your licensing pricing for us to upload into the portal. Azure costs are uploaded automatically as part of the onboarding as Microsoft provide these with the service.*

## **Service Optimisation:**

- Overview of potential service optimisation
- Recommendations on license deallocation and reallocation to align with your business requirements
- Represented as number of optimisation opportunities (deallocate or allocate an alternate license).

### **Company Joiners and Leavers:**

- Overview of company account and aging profile
- Potential identity risks, also a frequent source of licenses which can be freed for reallocation

### **Security**

- Highlights the key areas of risk
- Multifactor Authentication
- Identify what users have what defined administrator roles

### **Risk and Governance:**

• Overview of areas of risk around account usage, malware etc.

### **Consumption:**

• Represents allocation vs actual usage of key O365 products.

### **Cloud Apps**

- Applications under use and visible to Microsoft for data sharing purposes.
- Useful view to identify regional trends and general application usage

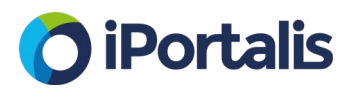

## **What data do I need to grant permission to?**

In order to fully provide the required data for your health check report the following permissions are required for iAnalyse360.

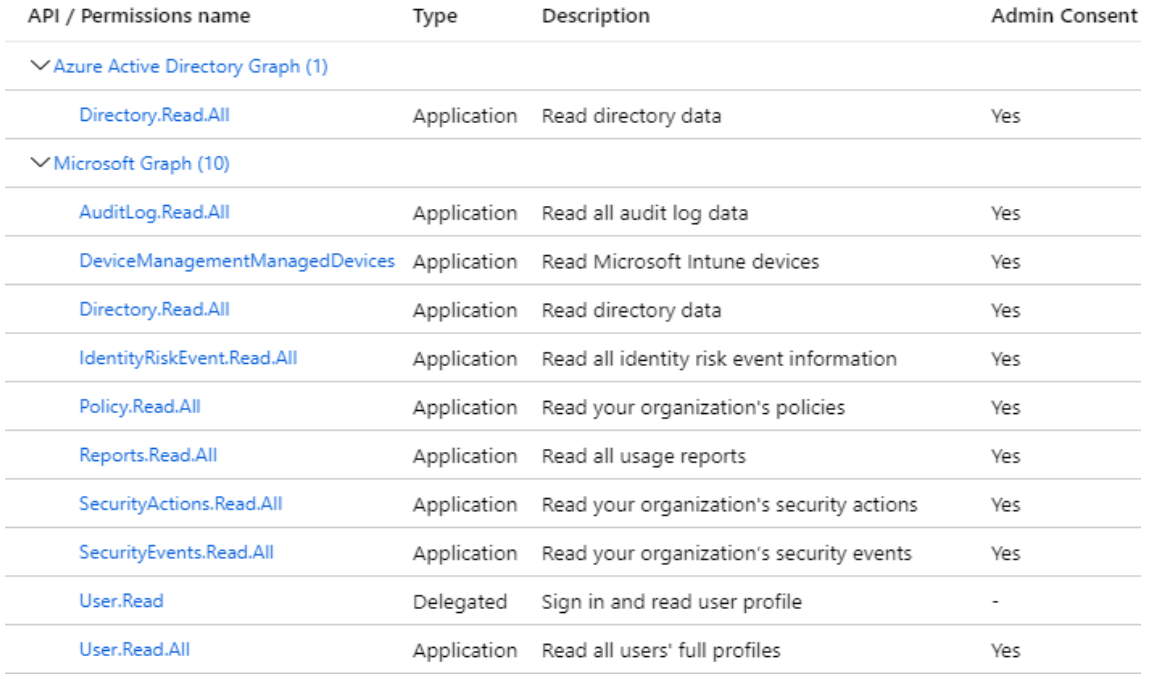

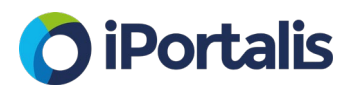

## **How do I sign up for a Health Check?**

**Please note, in order to complete the Health Check setup, the user logging in to sign up for the service should have global administrator access to the Office365 tenant.**

Step 1: Navigate to<https://portal.ianalyse360.com/> and select "Sign in using Microsoft".

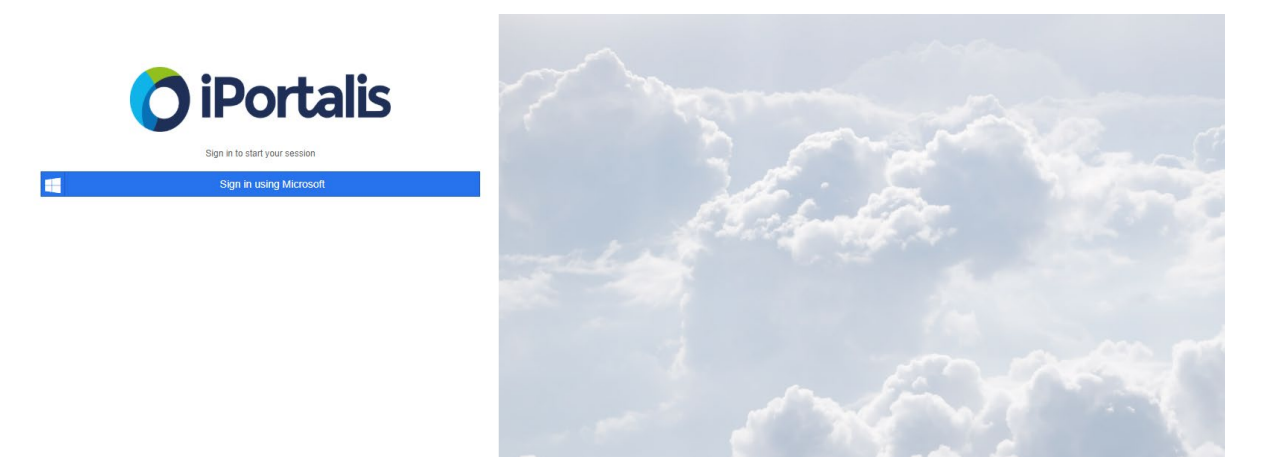

Step 2. You will now need to the relevant Office 365 authentication details this will include:

- Email
- Phone number
- Skype ID

#### Enter info and select next.

*(NB. Please make sure this is being completed by a user with O365 administration permissions otherwise you will be presented with an error.*

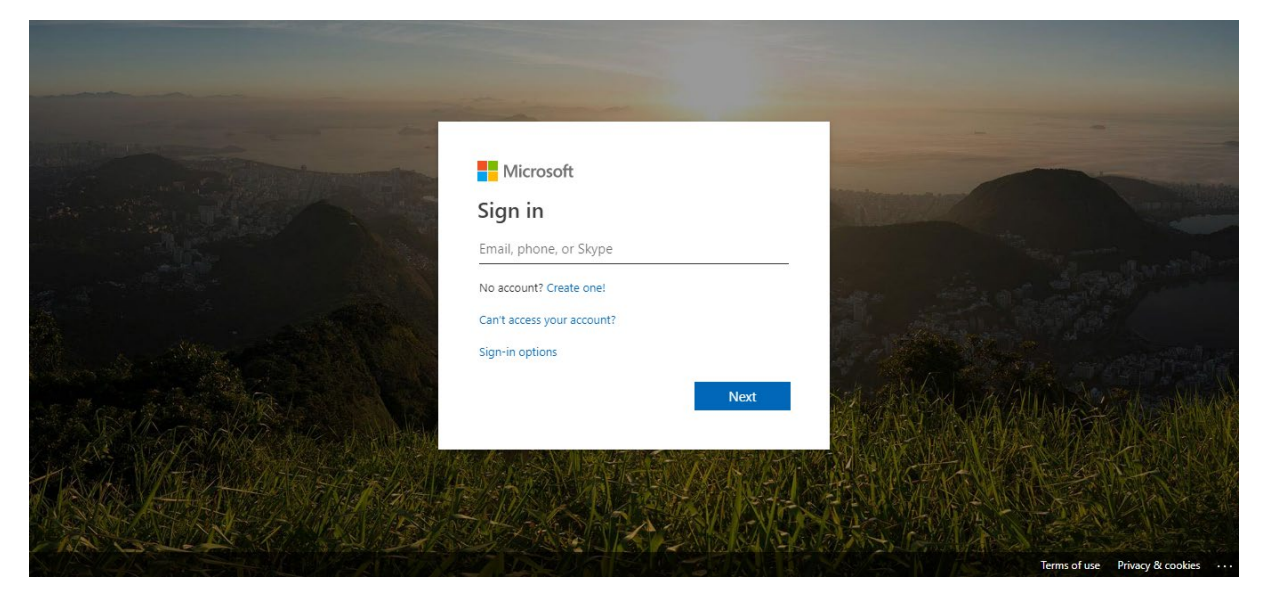

[www.iportalis.com](http://www.iportalis.com/)

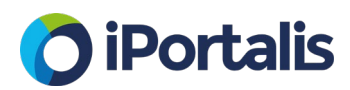

Step 3. Enter your Office 365 password and sign in:

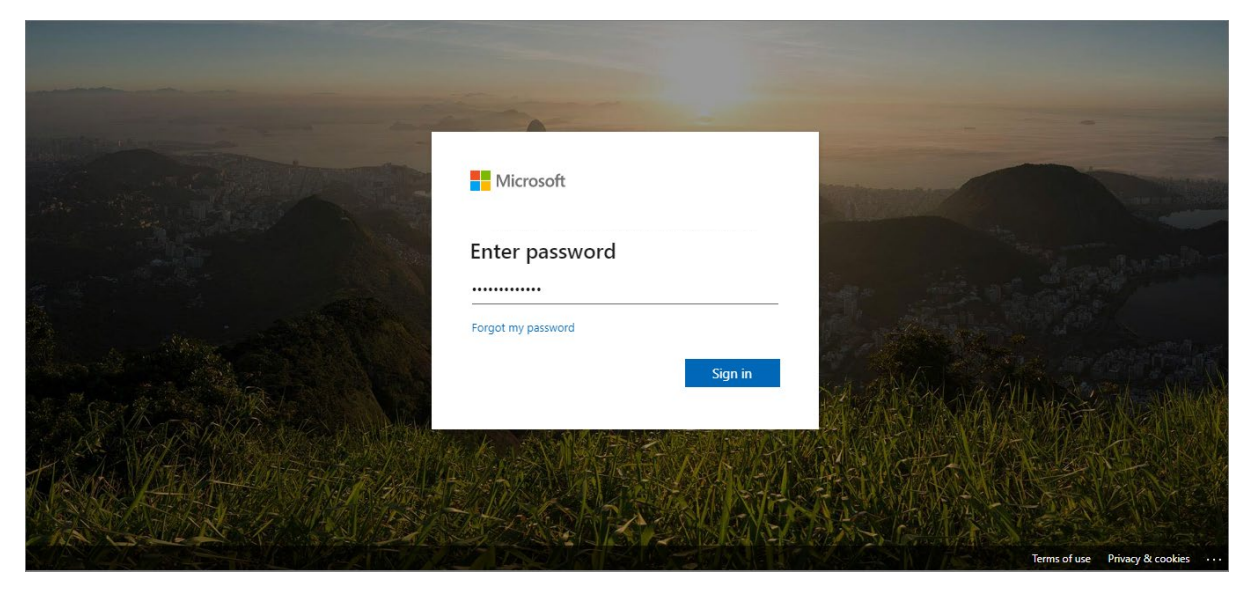

Step 4. Dependant on your organisation's security requirements the user might be asked to validate sign in by entering an authentication code sent to the user via text message.

If so, enter the code and select Verify:

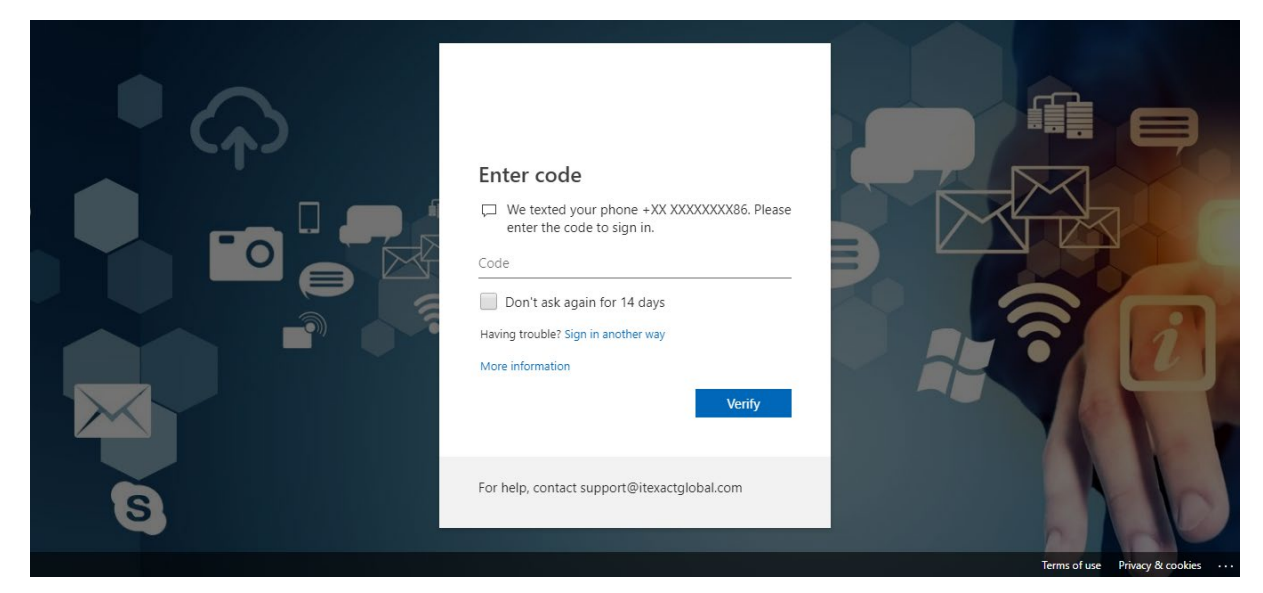

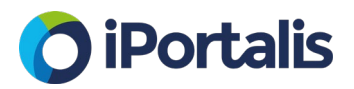

Step 5. User will be asked to accept that the third-party app is given read access to certain areas of your tenant/user data:

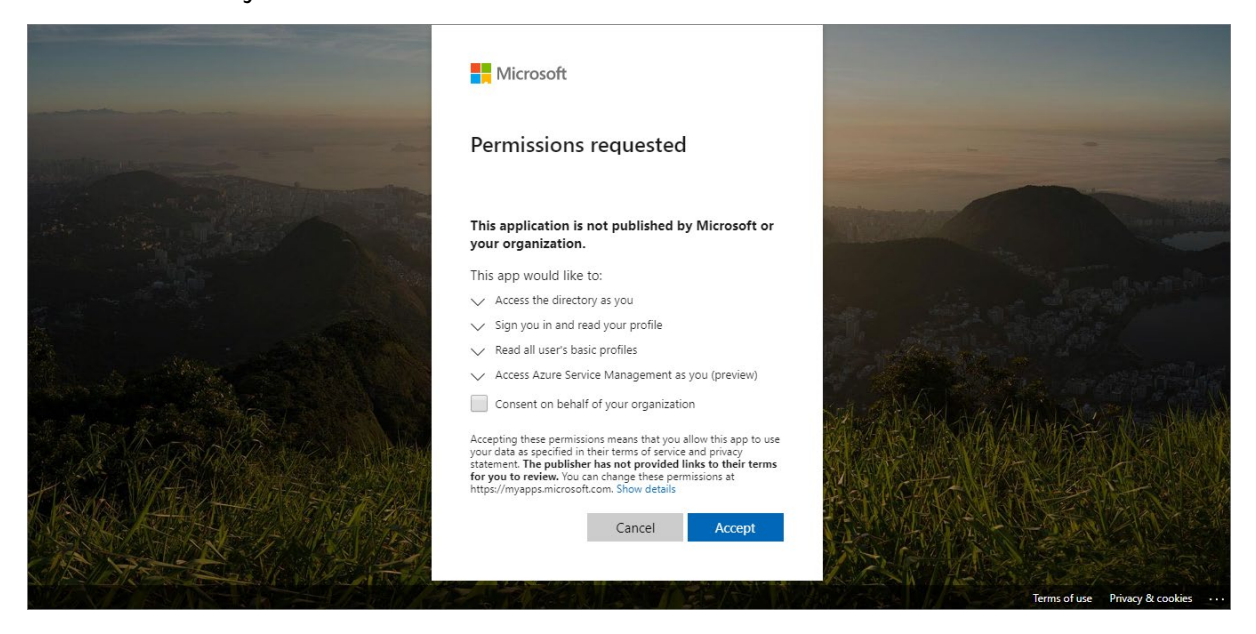

Step 6. Check the box to grant "Consent on behalf of your organisation", then Click the "Accept" button:

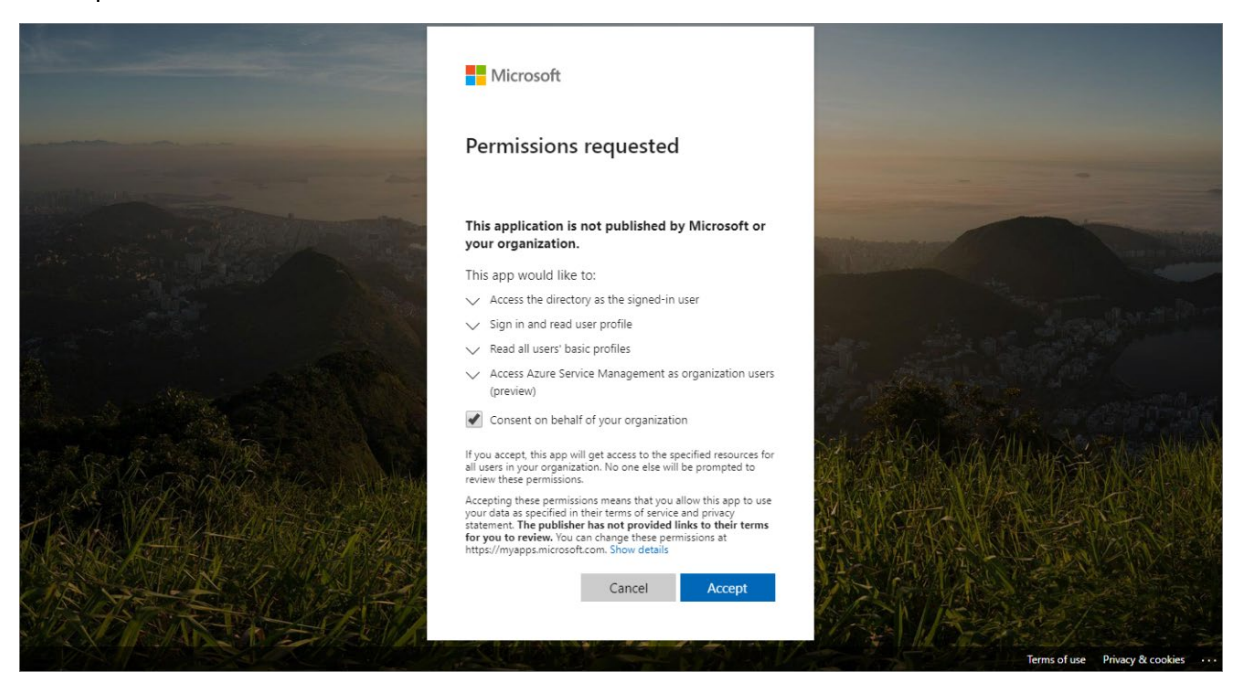

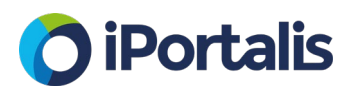

Step 7. You must now select the applicable Microsoft subscription to use in to iAnalyse360.

To onboard an Office 365 tenant, select the "Microsoft Office 365" option and click on the "Create new application" button:

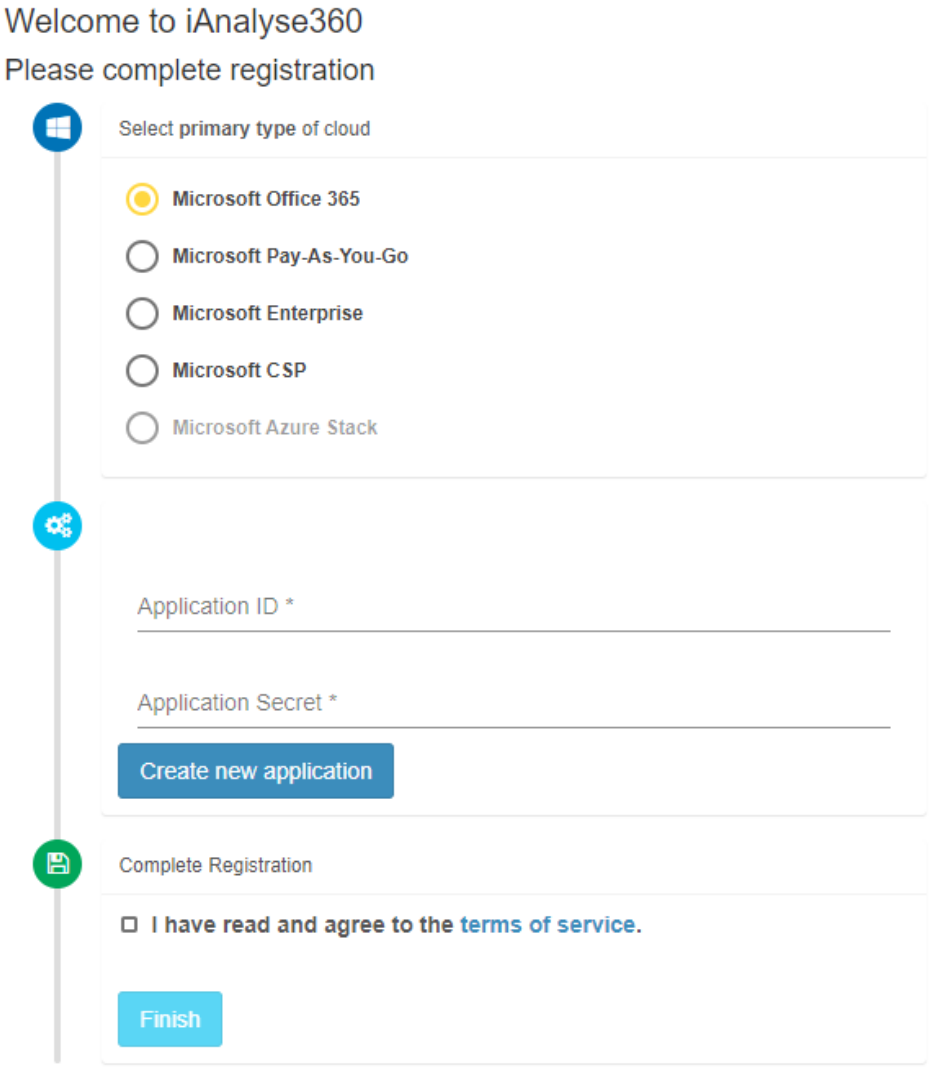

8. A new application will be created automatically in Azure (using the credentials of the global administrator performing the onboarding process), and the application details will be inserted automatically.

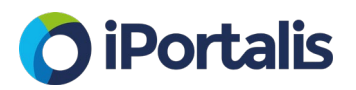

9. Within the green dialog box click the "GRANT ADMIN CONSENT" link to allow the new application permissions:

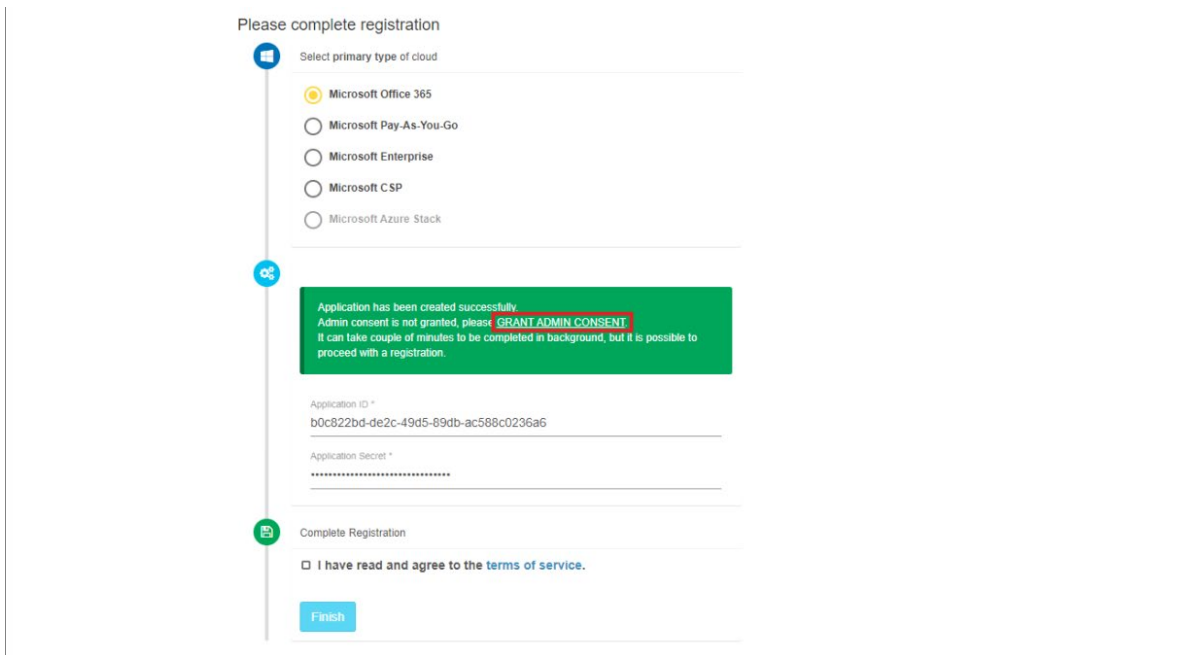

10. Your Azure Active Directory tenant will open in a new tab in your browser, please sign in as requested, and select "Yes" to grant permission for all accounts in your organisation:

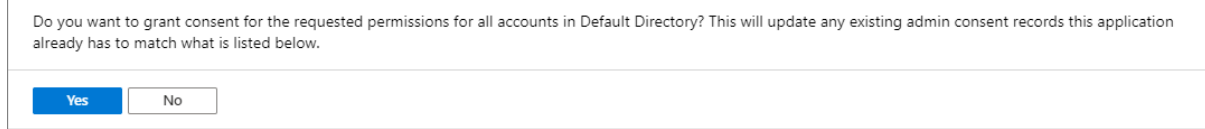

11. Once complete a dialog box showing the successful application of permissions will appear in the top right-hand side of Your Azure Active Directory screen:

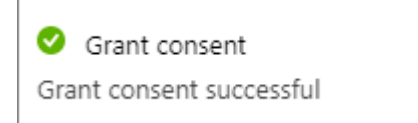

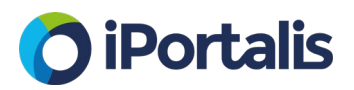

12. Navigate back to the iAnalyse360 onboarding tab in your browser and confirm that you agree and have read the "terms of service", and click "Finish":

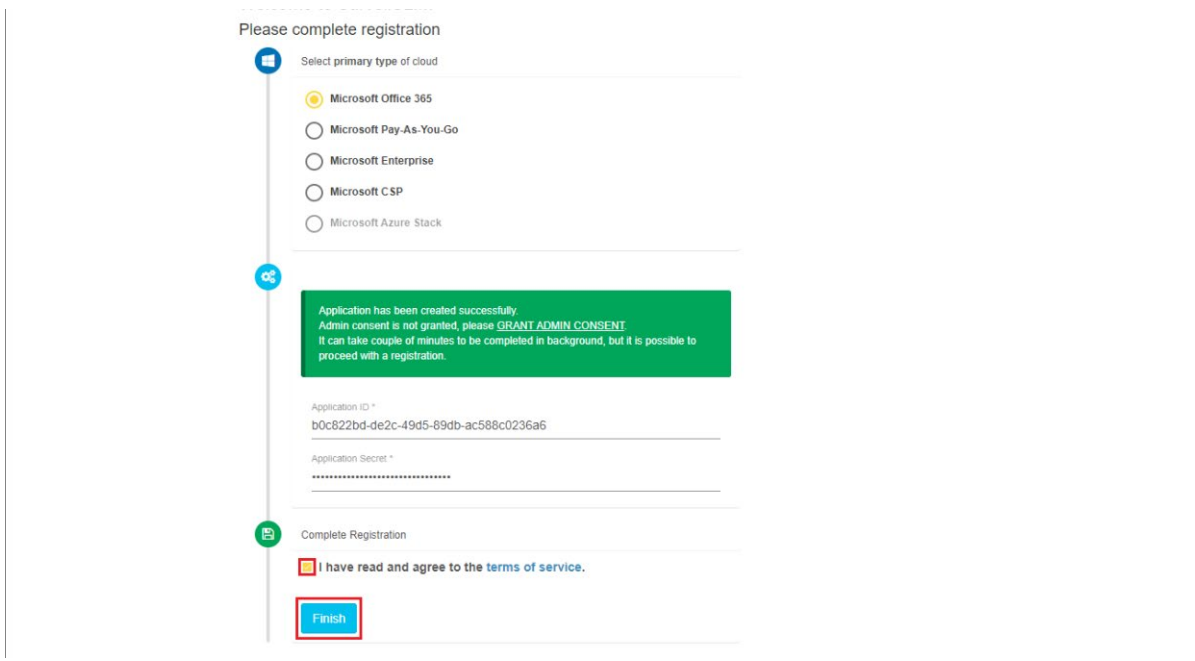

13. The onboarding process is now complete. You will see the below notification screen that your Office 365 tenant is in "Health Check" mode:

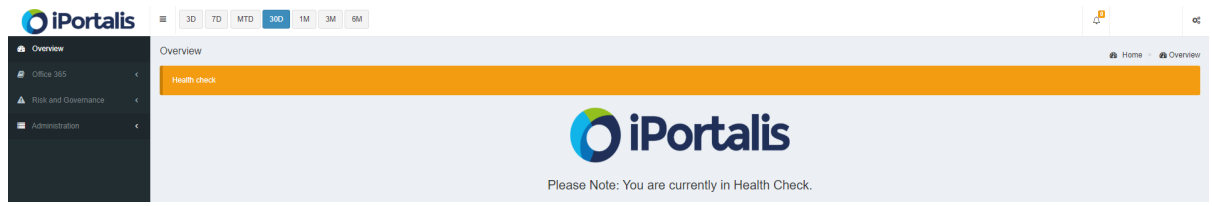

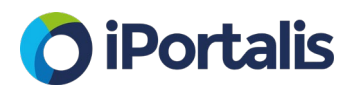

## **What happens next?**

The Health Check starts to build and gather data from the point of sign up. We suggest 2 weeks to build a good data set. Some organisations require a quicker snapshot, but we find 2 weeks provides a good representation of the data.

After these 2 weeks, your iPortalis Account Manager will arrange a free of charge consultation where they will present you with the findings.